## **วิธีการลบใบลาของพนักงาน (ในกรณีที่ฝ่ายบุคคลกดอนุมัติไปแล้ว)**

การลบใบลาพนักงานส าหรับฝ่ายบุคคลจะมี 2 กรณี ดังนี้

**กรณีที่ 1** ฝ่ายบุคคลยังไม่ได้กดอนุมัติใบลานั้นให้

 หากมีพนักงานแจ้งว่าต้องการยกเลิกใบลานั้นถ้าฝ่ายบุคคลยังไม่กดอนุมัติใบลานั้น ฝ่ายบุคคลก็สามารถเข้าไป กด ไม่อนุมัติ ใบลาของพนักงานท่านนั้นได้เลย

**กรณีที่ 2** ฝ่ายบุคคลกดอนุมัติใบลานั้นไปแล้ว

 หากมีพนักงานแจ้งว่าต้องการยกเลิกใบลานั้นถ้าฝ่ายบุคคลกดอนุมัติใบลาไปแล้วนั้น ฝ่ายบุคคลจะยังสามารถ เข้าไปลบใบลานั้นให้พนักงานได้ โดยทำตามวิธี ดังนี้

1. ดับเบิ้ลคลิกเพื่อเปิดโปรแกรม **Time Attendance**

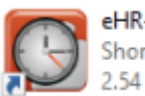

eHR-TimeAttendance.exe<br>Shortcut<br>2.54 KB

2. หลังจากนั้นให้ Login เข้าสู่ระบบโดยใช้รหัสผ่านของเรา

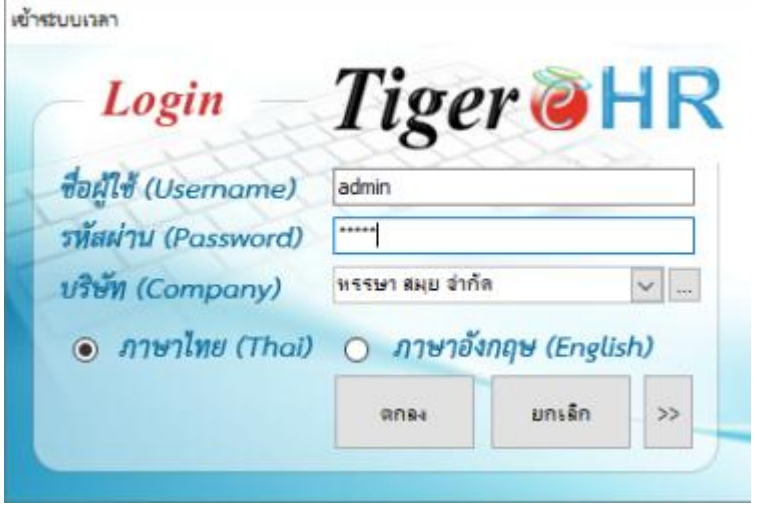

3. หลังจากนั้นก็จะเข้าสู่ระบบ ดังนี้

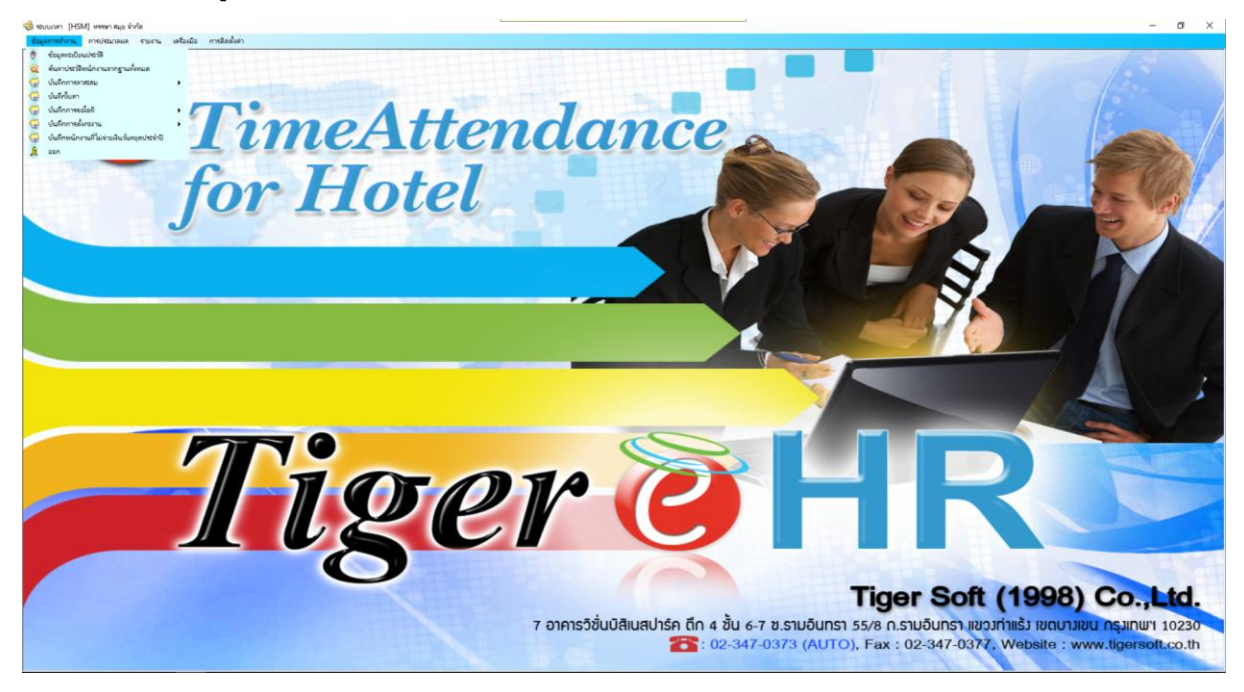

4. หลังจากนั้น คลิกที่ **"ข้อมูลการท างาน"** และ คลิกที่ **"บันทึกใบลา"**

ซึ่ง ระบบเวลา [HSM] หรรษา สมุย ฆ่ากัด

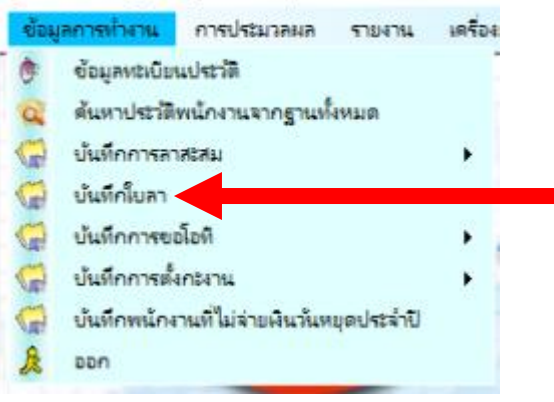

5. หลังจากนั้นที่ช่องด้านซ้าย ให้เลือกชื่อพนักงานก่อน

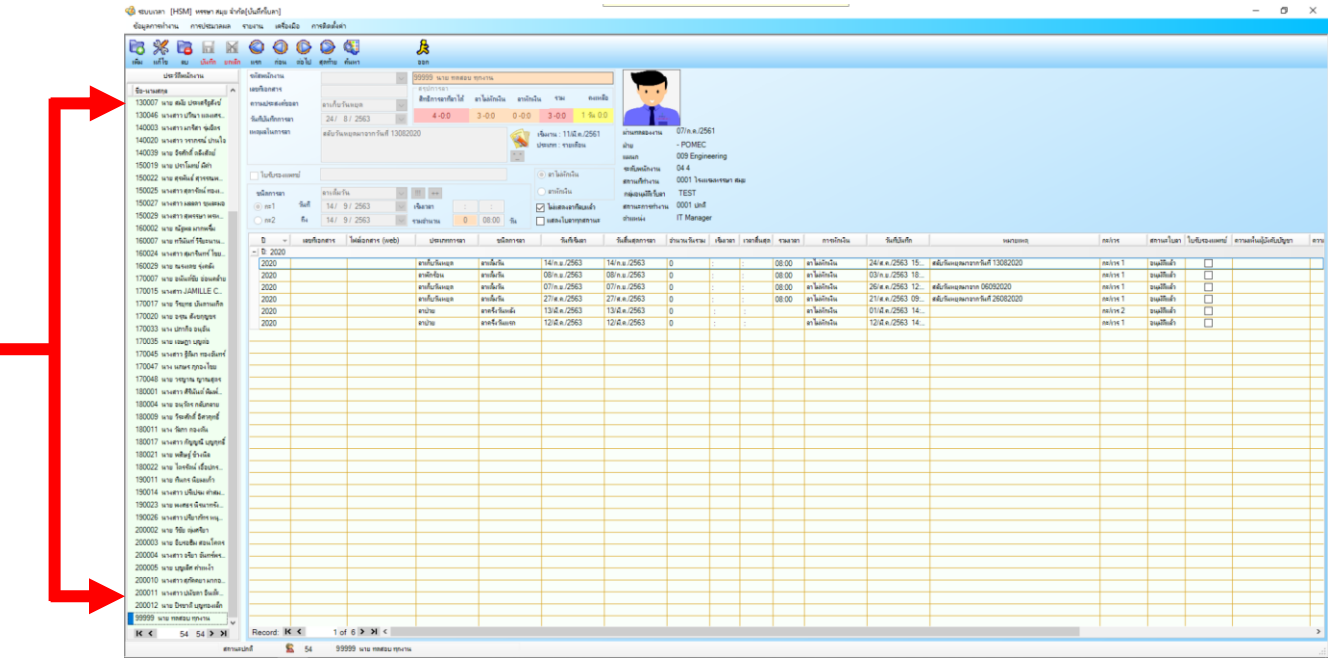

6. เพียงเท่านี้เราก็จะเห็นใบลาทั้งหมด ของพนักงานท่านนั้น

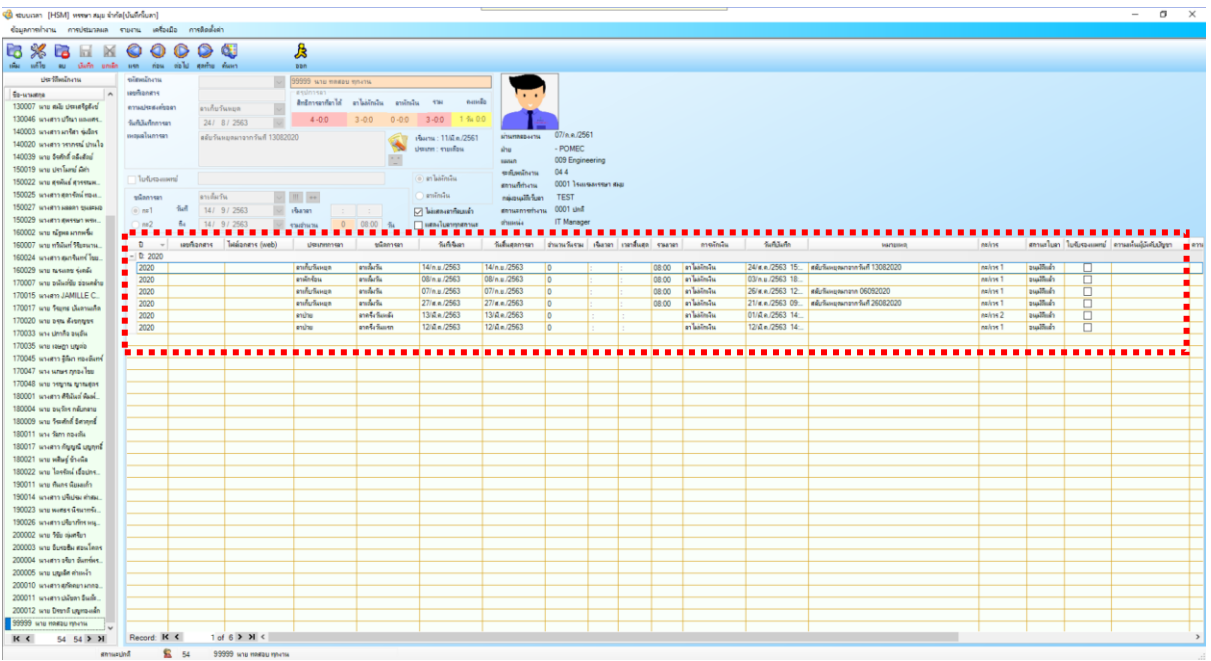

7. ให้เราคลิกเลือกใบลาที่เราต้องการจะลบ สังเกตุว่าใบลาที่เราเลือกจะขึ้นแถบสีฟ้า

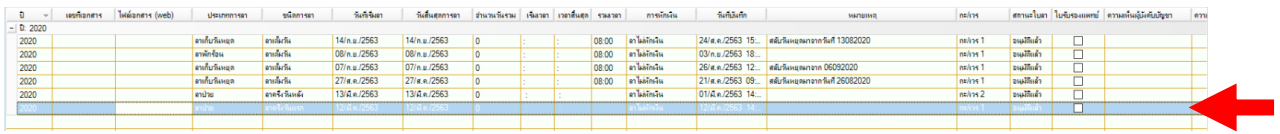

8. หลังจากนั้นที่แถบเมนูด้านบนให้คลิกที่

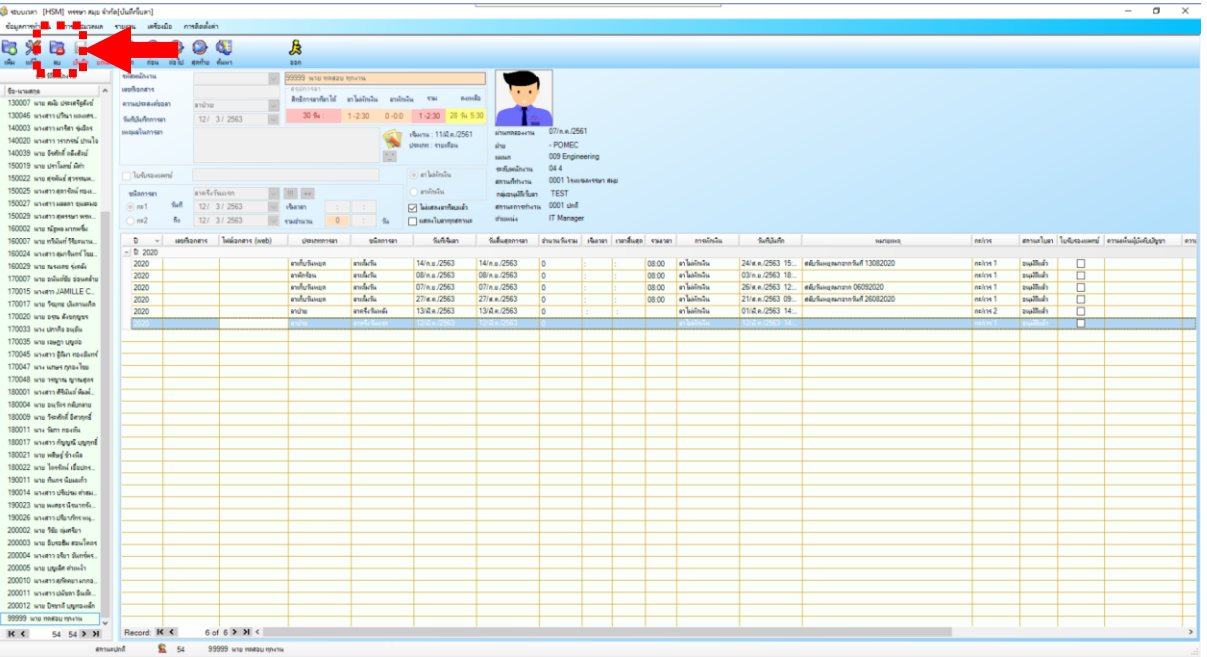

9. หลังจากนั้นคลิก <mark>" " เพื่</mark>อยืนยันการลบ

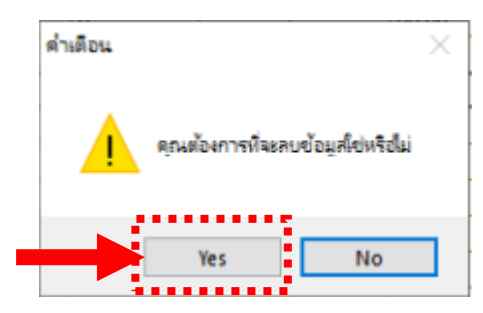

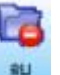

10. เพียงเท่านี้ใบลาที่เราต้องการก็จะถูกลบออกไปแล้ว

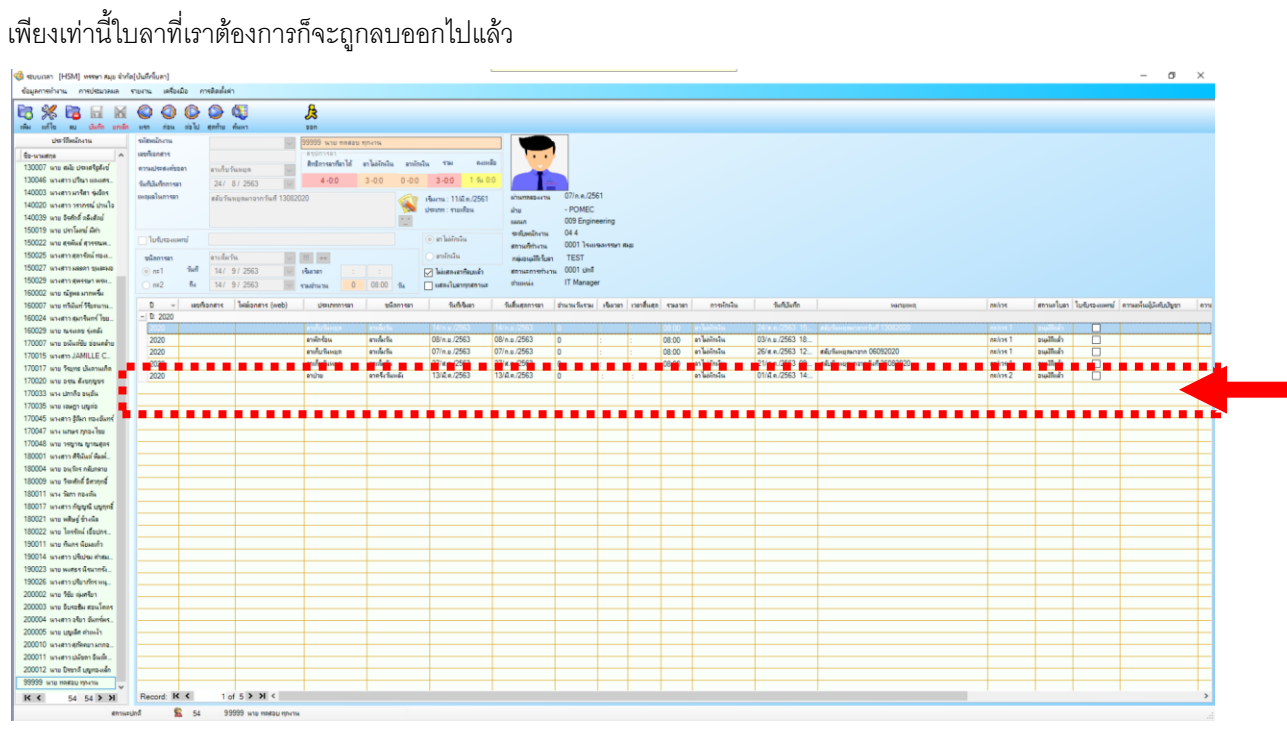

.................. จบการใช้งาน -